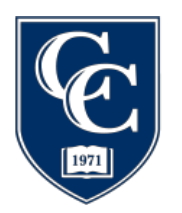

## **Cambridge College**

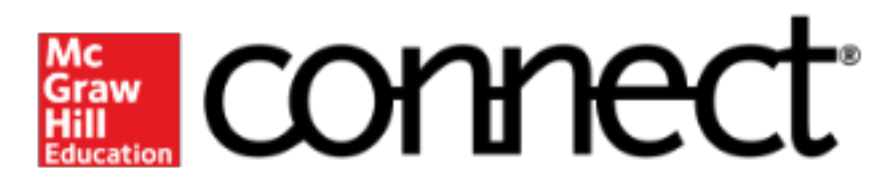

**You are required to purchase access to McGraw Hill Connect**. Many instructors at Cambridge College use McGraw Hill Connect in conjunction with the textbook for some or all of the following: homework, assignments, exercises, quizzes, and/or exams. If you purchase the textbook as recommended, it is bundled with an access card for Connect. You are required to purchase access to Connect at an additional cost if you purchase a used hard copy textbook.

Vital details about Connect are listed below:

- A FREE 14 day courtesy account is available when you register with Connect.
- The link to Connect can be found on the left-hand side of the main course page.
- **Getting started with Connect:**
	- 1. **Access** the Connect site by using the Connect link above.
	- 2. **Register**: The first time you visit the site, you will need to complete a one-time registration using the 20 digit code located on the back of the Connect access card that came with your textbook. The code is case sensitive, so type everything just as it appears on the card.
	- 3. **Create a password**: As part of the registration process, you will create a password. Be sure to write it down because you will use it to access the site from that point forward.
	- 4. When you are ready to work on your **homework assignment**, click on the assignment number and enter your email address and the password that you created.
	- 5. The **answer key** will be available in Connect once you submit the assignment. Note that in Connect you can save or submit your homework. **Save** means you plan to return and completed your homework later. **Submit** means that you are submitting your assignment for grading and cannot return to work on the problems.

## **Important Connect Tips!**

See the Connect site for additional student resources and answers to frequently asked questions.

1. You can only do one thing at a time. You cannot view past results while you are in the process of taking an assignment. You cannot take two graded assignments at the same time.

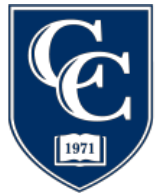

## **Cambridge College**

- 2. There is a **print option** icon (which looks like a printer) for each assignment in Connect. You may wish to switch from portrait to landscape and extend the margins as far as possible if needed.
- 3. As you are working on an assignment, periodically click the **save icon** (which looks like a computer disk) in case your computer crashes or if there is a power failure.
- 4. If you need to quit the assignment, be sure to click **save & exit** so your work is saved, and you can revisit it later.
- 5. When you have completed the assignment and are ready to send it to your instructor for grading, click **submit assignment**.
- 6. Do not copy and paste—this might enter illegal characters in your homework and prevent you from getting a grade.
- 7. Be sure to follow the instructions on the Connect Plus site about **rounding your answers** since failure to use the right number of decimal places can lead to the wrong answer, even though it is correct.
- 8. To navigate through the questions in an assignment, you can select a question from the **drop-down menu** or use the **previous** or **next** buttons as you advance through the assignment. *Do not use your browser's back and forward buttons to navigate* through your questions as it could result in losing some of the work you have entered for this assignment.